80 口を配置を初期に戻す □ カメラON Q マイクON な | ⊙ 録画 | ① 00:00:57 ♥ | 1 | ② | ☎ |

ニューを開く

株式会社OOOO

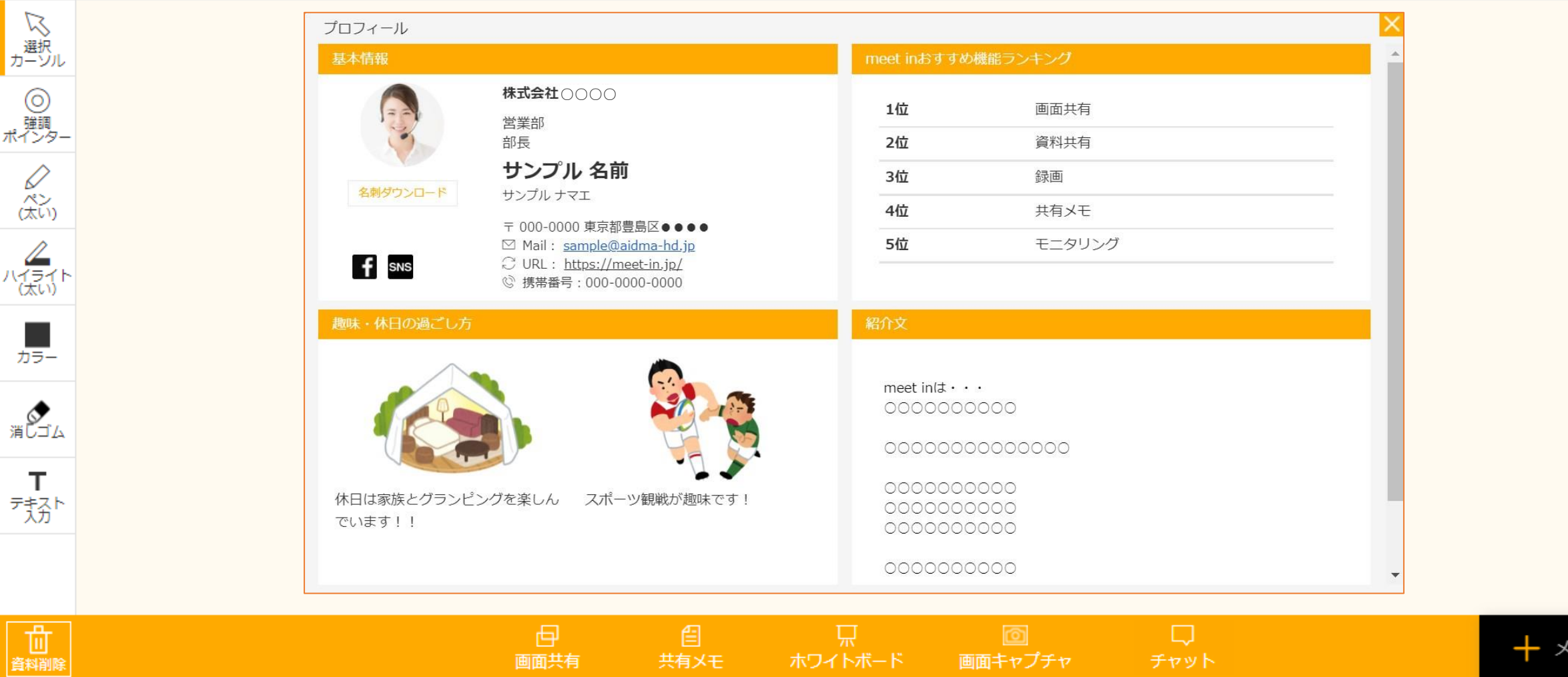

## ~名刺を作成·表示する方法~

最終更新日:2022年1月6日

80 □2、配置を初期に戻す

 $\begin{matrix} \oslash \\ \oslash \\ \oslash \\ \oslash \oslash \end{matrix}$ 

 $\begin{matrix} \mathbb{Z} \\ \mathbb{Z} \\ \mathbb{Z} \end{matrix}$ 

ー<br><sup>カラー</sup>

 $\top$ 

□ カメラON Q マイクON ※ | ⊙ 録画 | ① 00:00:57 | ♥ | ③ | ② | 3

株式会社OOOO

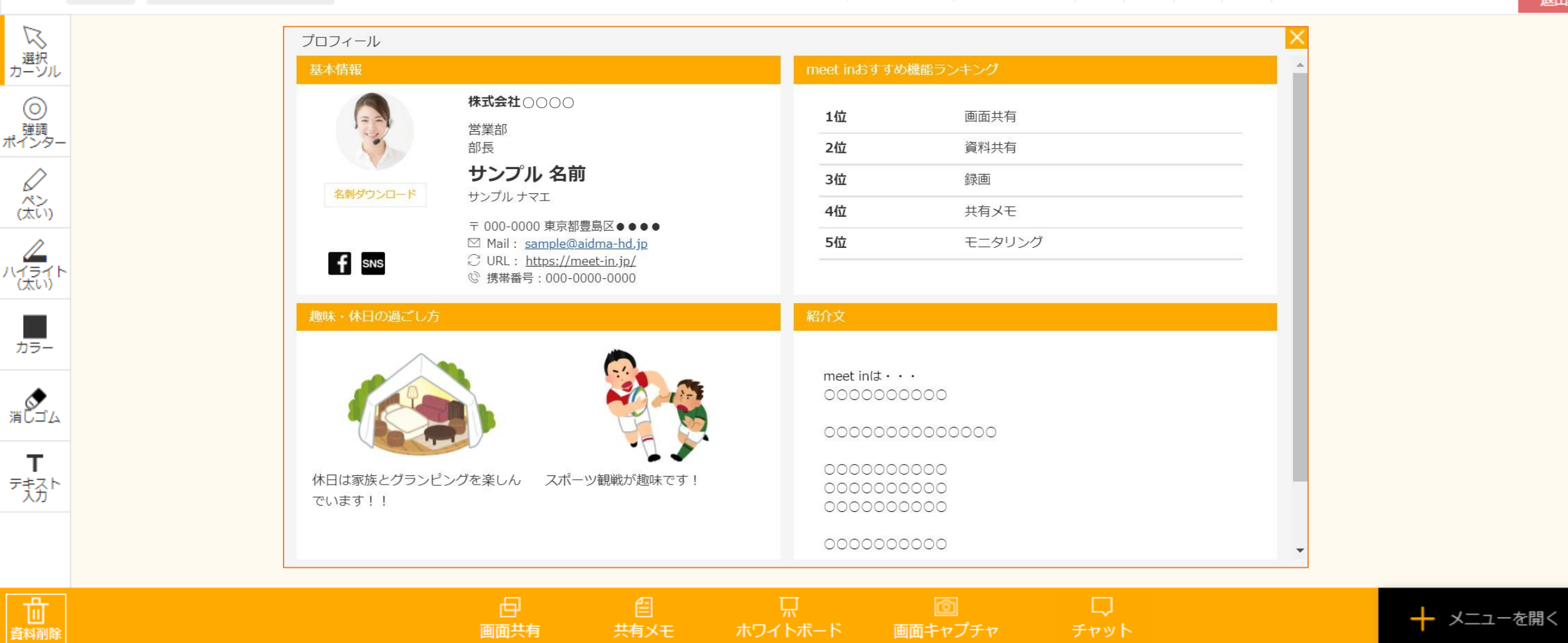

ルーム内で名刺情報を表示する方法についてご案内いたします。

入力された情報は名刺として、ルーム内での自己紹介にご利用頂けます。 また、ご自身で作成したファイルをダウンロードして頂くことも可能です。 2010年11月11日 2021年11月1日

X

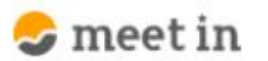

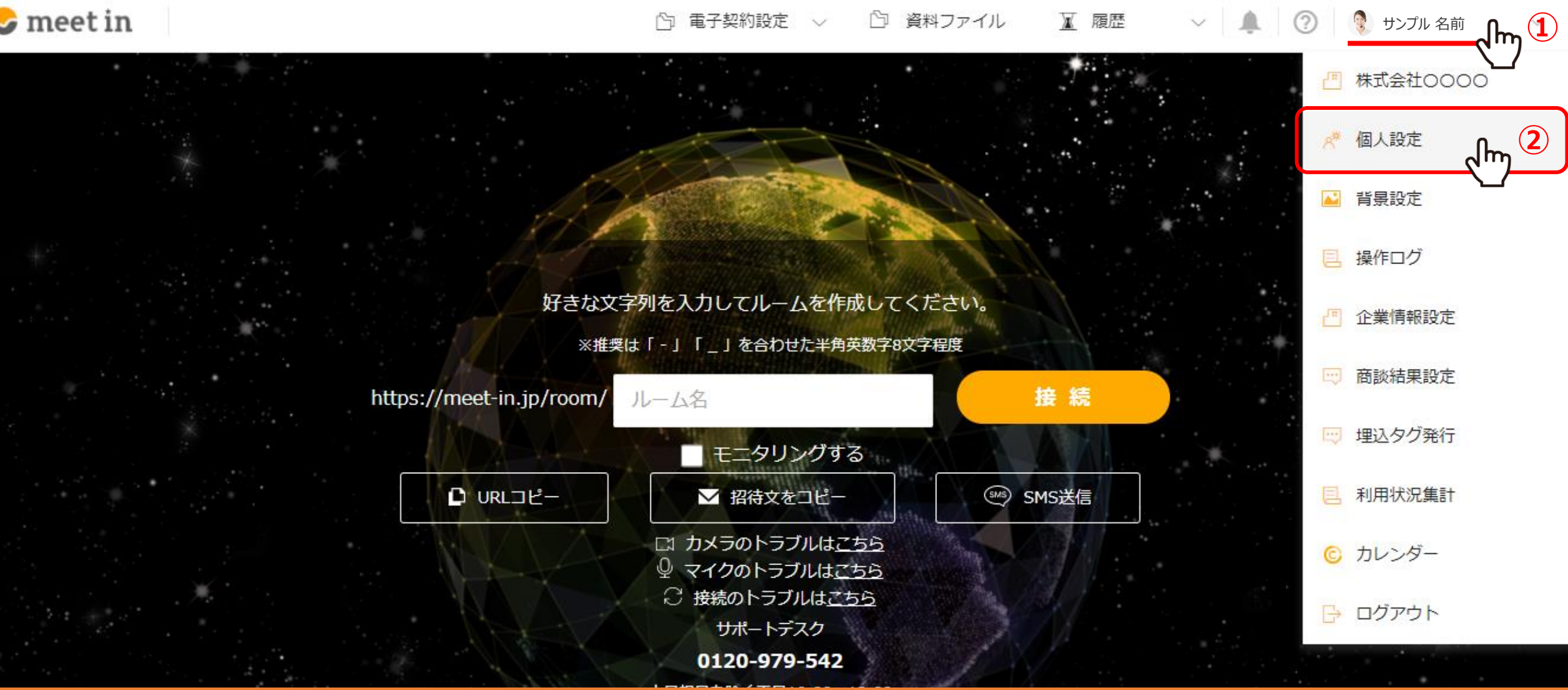

まずは、名刺を作成する方法をご案内いたします。

ログイン後、右上の①アカウント名をクリックし、②「個人設定」を選択します。

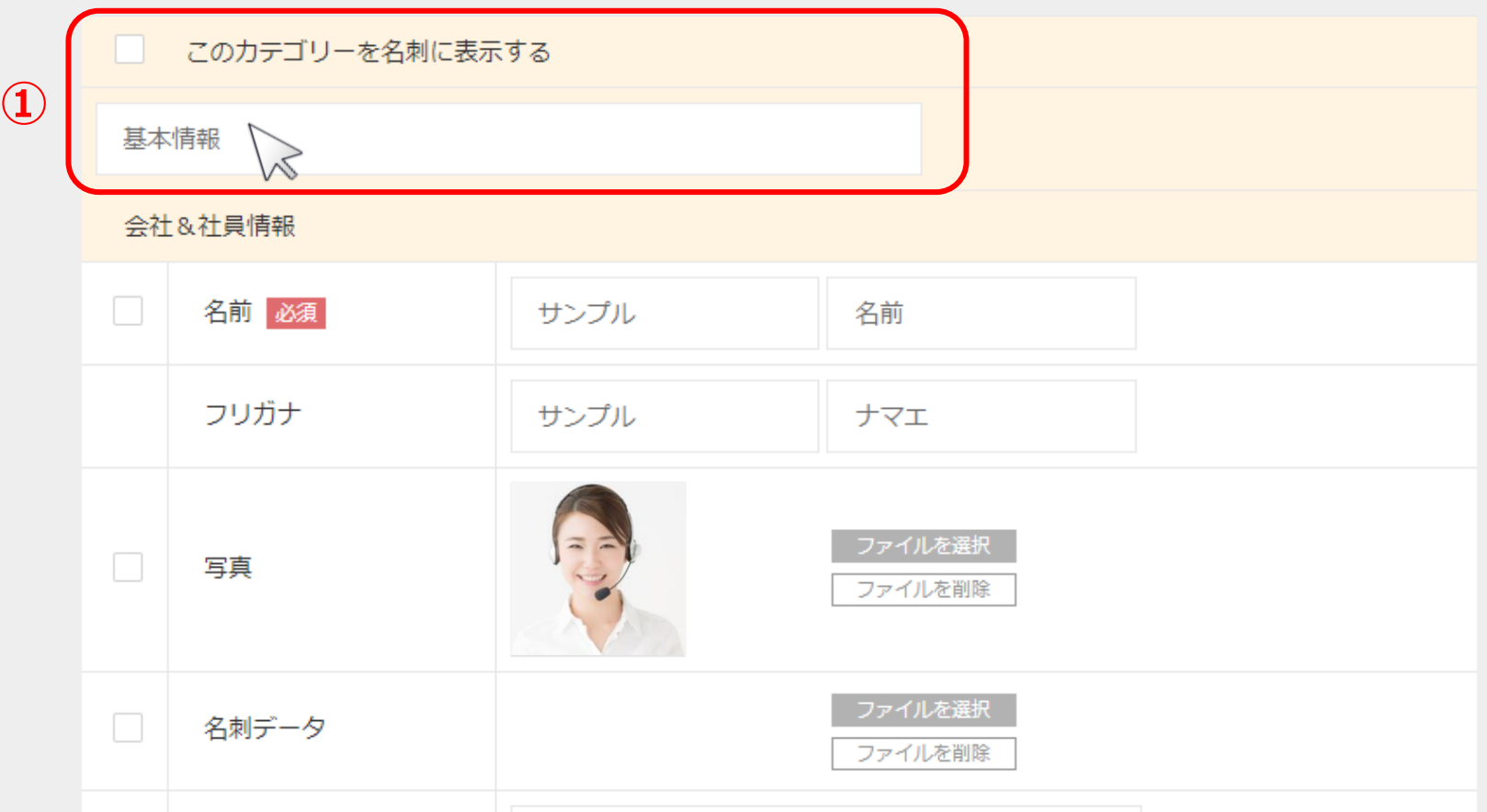

個人情報・接続設定画面に遷移し、名刺に反映させたい内容を入力していきます。

①カテゴリー名を入力または変更します。 ※「このカテゴリーを名刺に表示する」にチェックを入れると名刺に反映されます。 <sup>4</sup>

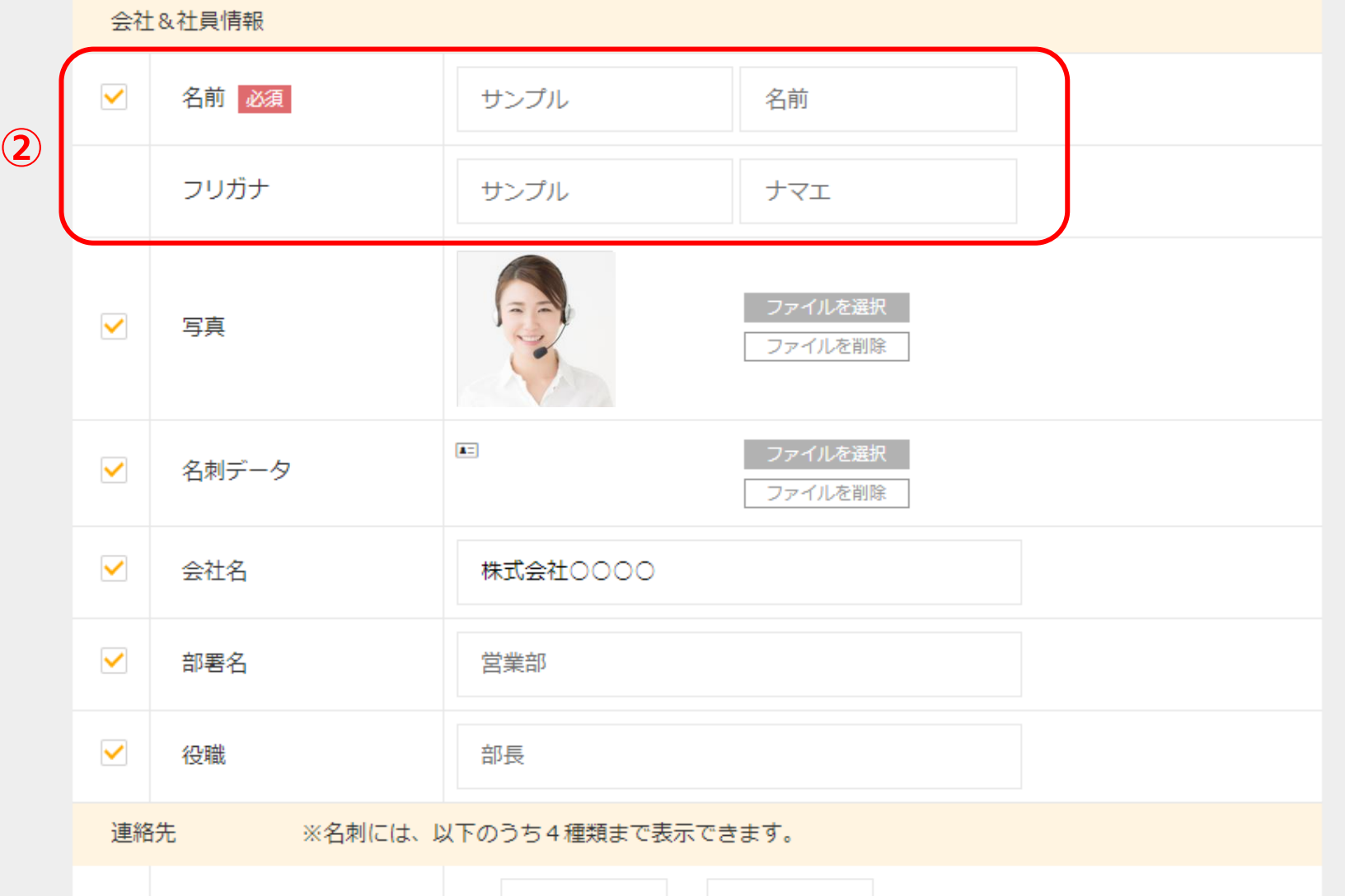

①のカテゴリ―内の、会社&社員情報から順に入力していきます。

②名前とフリガナを入力または変更します。 ※名前は、アカウント登録時に設定されたものが自動で入力されています。 550mm カード 500mm カード 500mm カード 500mm カード 500mm カード 500mm カード 500mm カード 500mm カード 500mm カード 500mm カード 500mm カード 500mm カード 500mm カード 500mm カード 500mm カード 500mm カード 500mm カード 500mm カード 500mm

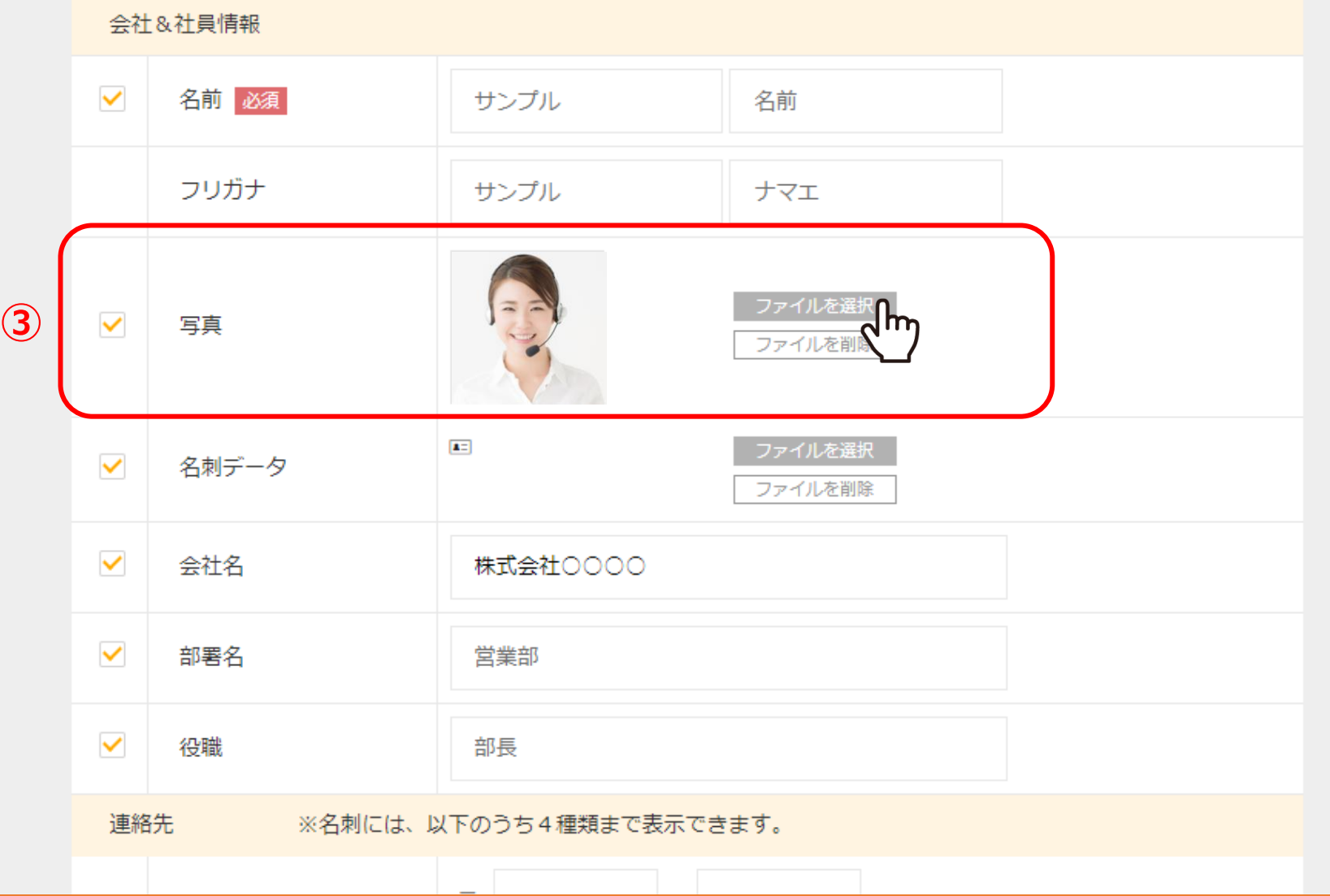

③写真は「ファイルを選択」をクリックして、PNGまたはJPG形式の画像を登録できます。

※写真を削除する場合は、「ファイルを削除」を選択します。

<span id="page-6-0"></span>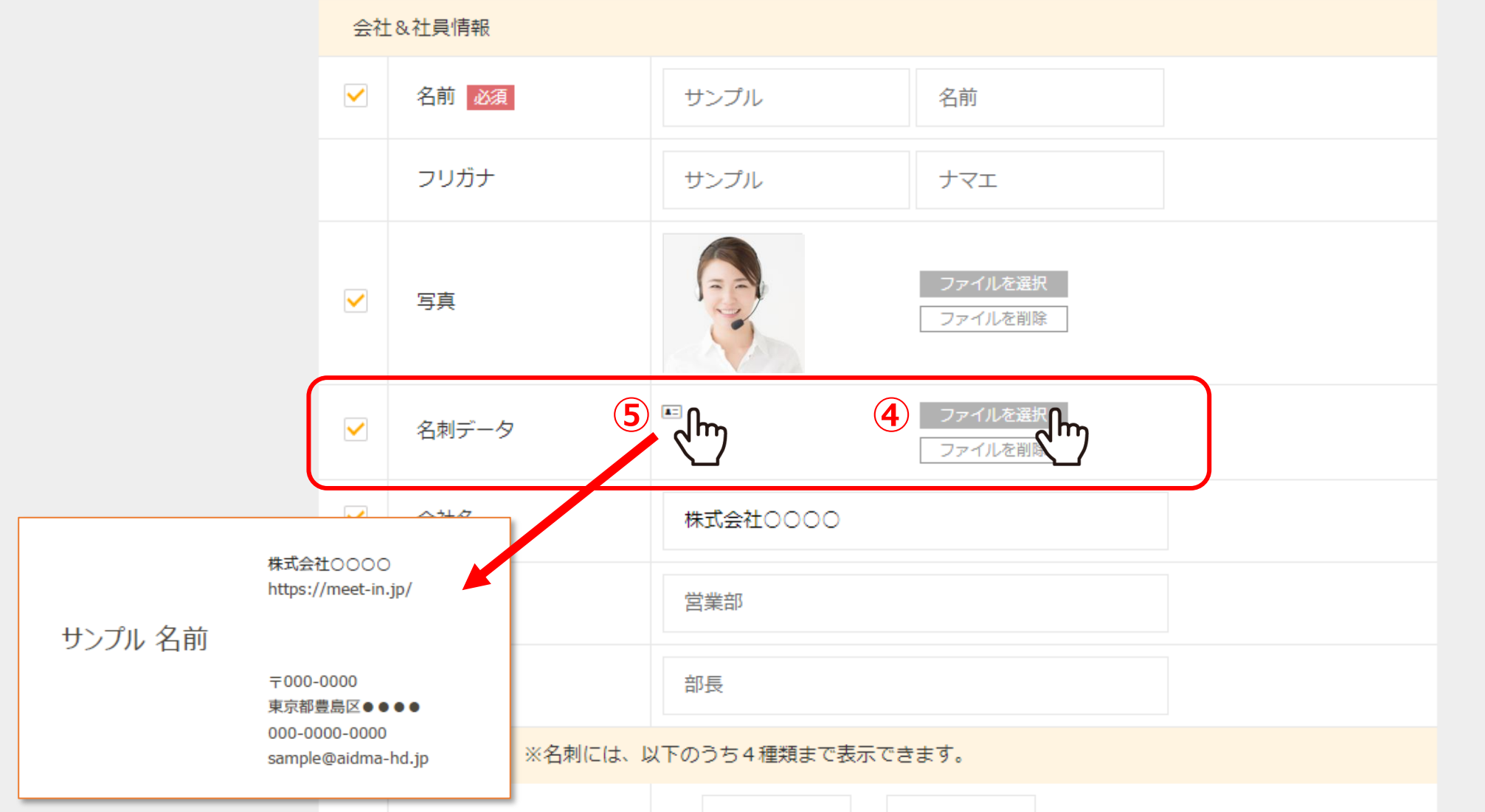

④会社の名刺をお持ちの場合、「ファイルを選択」をクリックして、PDFまたはJPG形式のデータで登録できます。 ⑤登録した名刺データは、「名刺」アイコンをクリックして確認できます。

※名刺データを削除する場合は、「ファイルを削除」を選択します。 <sup>7</sup>

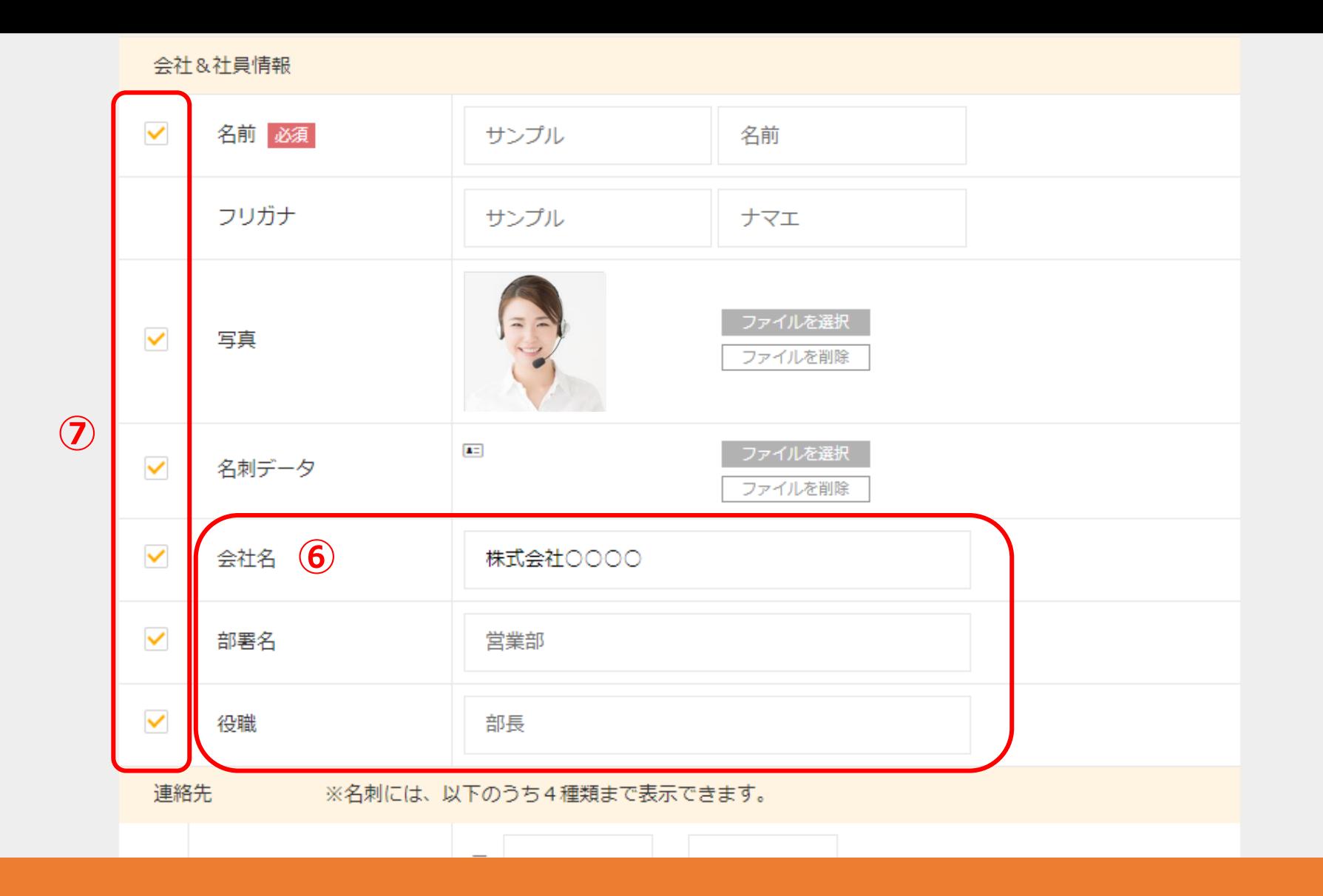

⑥会社名、部署名、役職などを入力または変更します。

⑦名刺に表示させたい項目のチェックボックスにチェックを入れます。

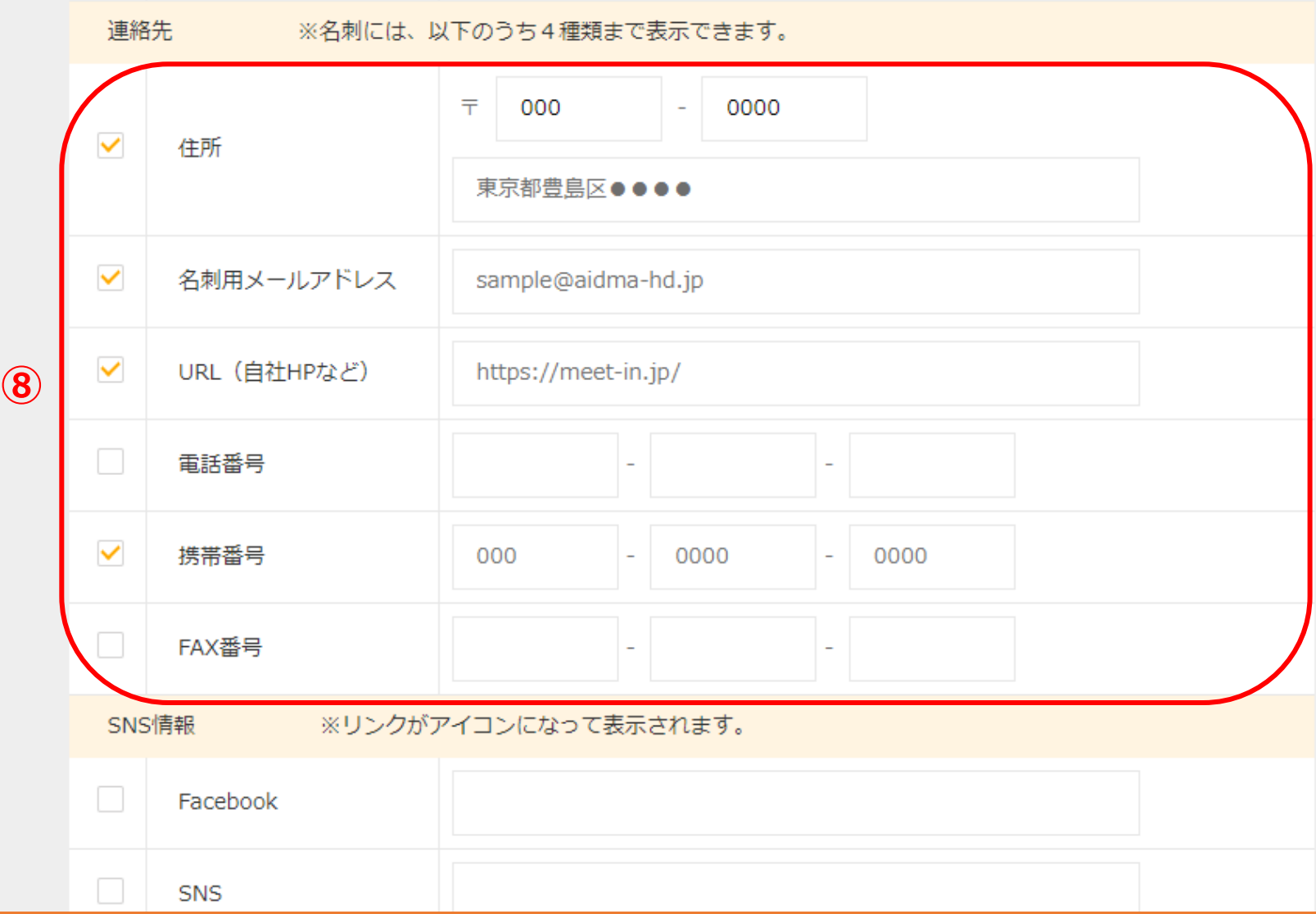

次に、連絡先を入力していきます。

⑧住所、メールアドレスなど名刺に必要なものを入力します。 ※名刺には4つの項目まで表示可能で、表示したい項目の左のチェックボックスにチェックを入れます。 タンファンス マンファンス 9

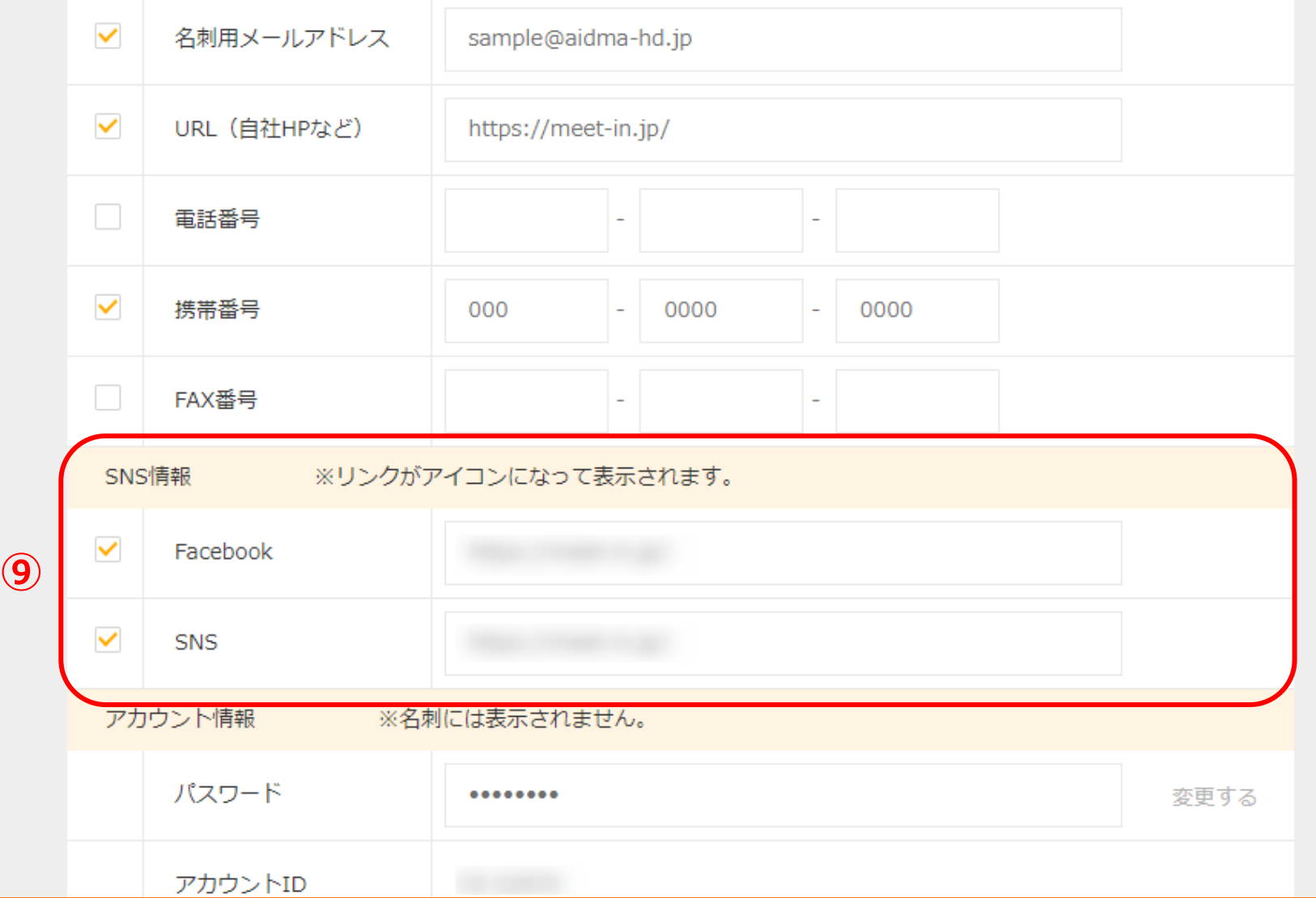

次に、SNS情報を入力していきます。

⑨Facebookまたはその他のSNSのアカウントURLがあれば入力します。 ※表示したい項目の左のチェックボックスにチェックを入れます。 <sup>10</sup>

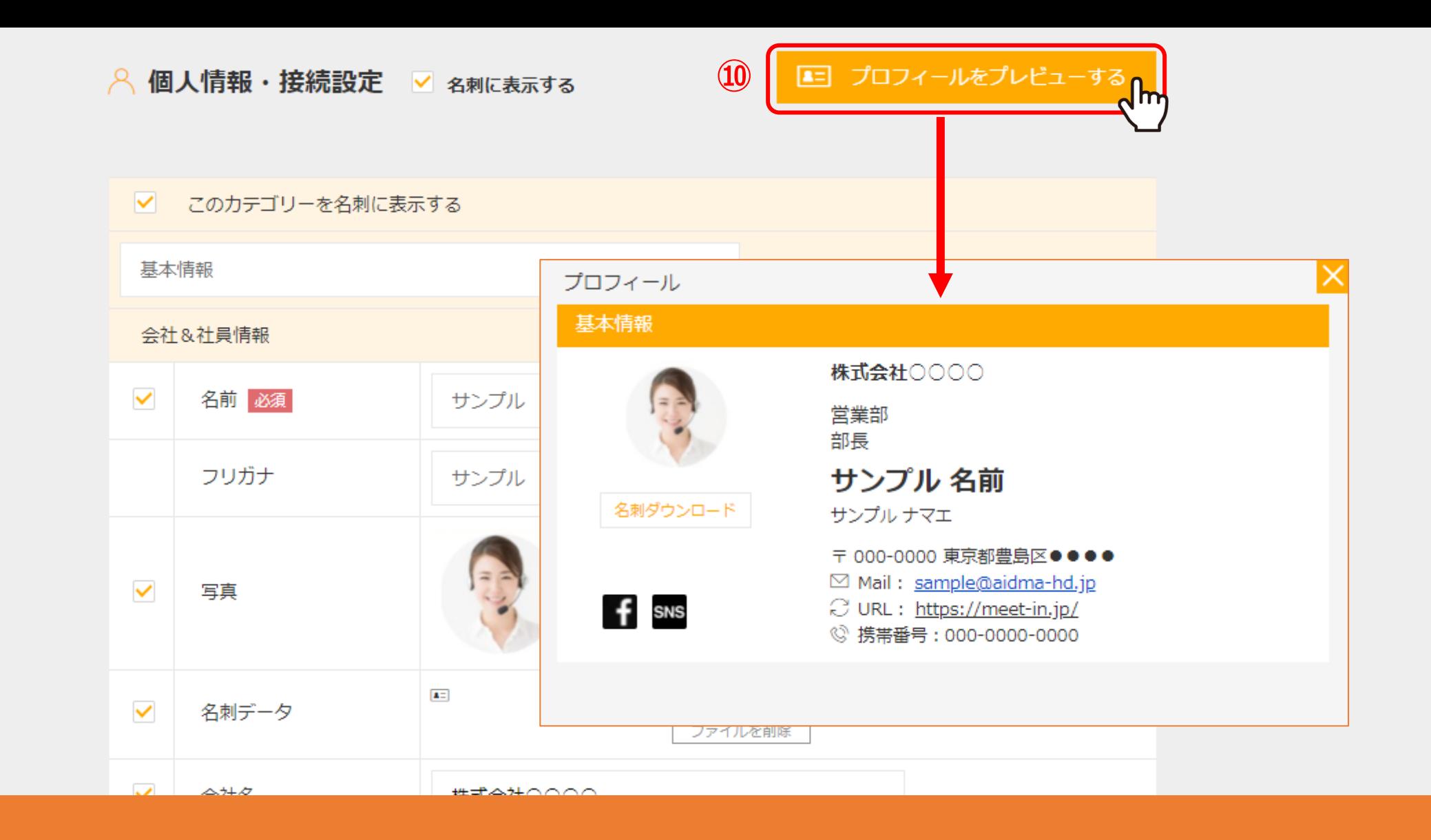

⑩「プロフィールをプレビューする」をクリックすると、名刺のプレビューを確認できます。

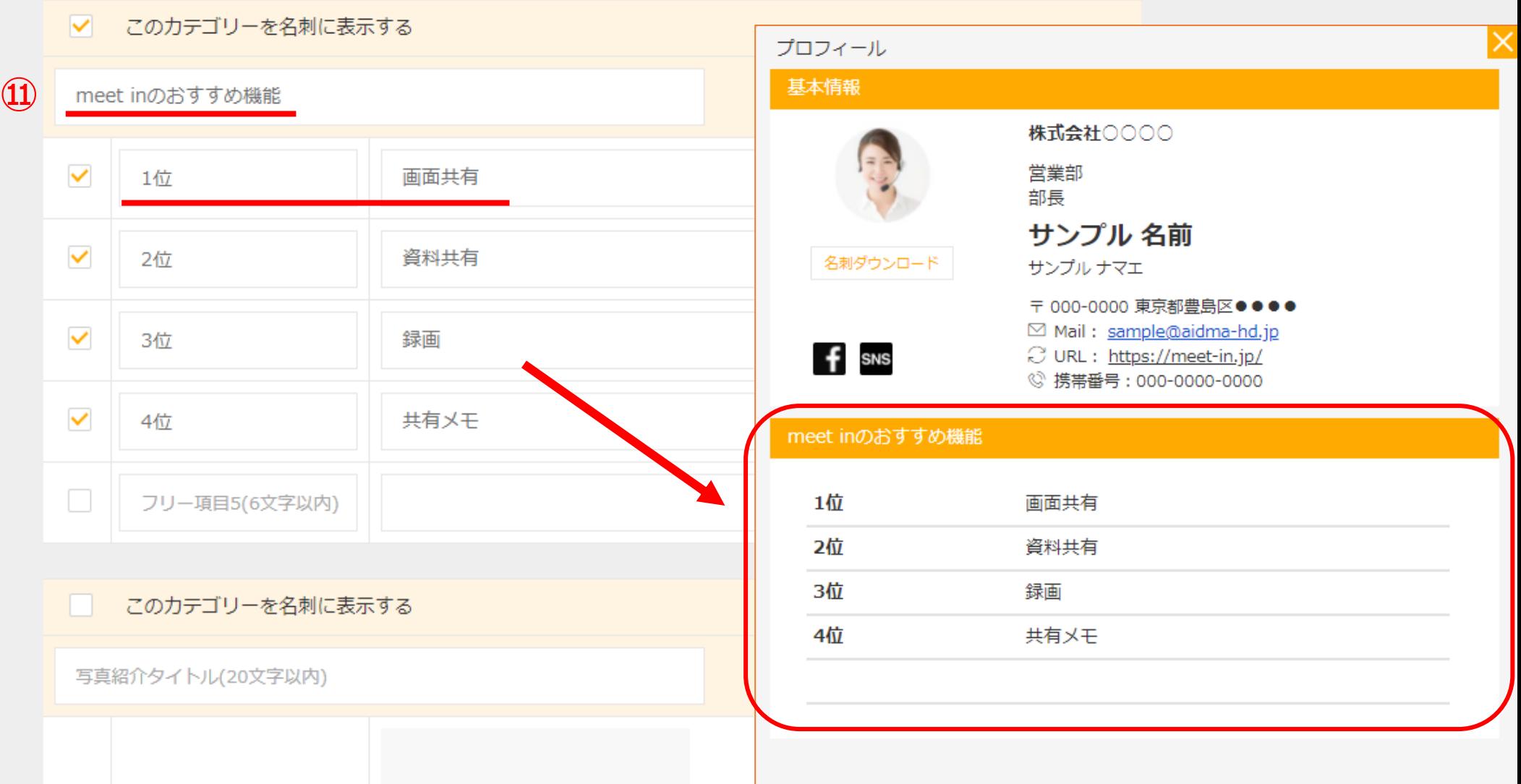

⑪アカウント情報下のフリー項目には、項目名と項目内容をそれぞれ5つまで設定できます。

項目名は6文字以内で、 項目内容は20文字以内で入力してください。 <sup>12</sup>

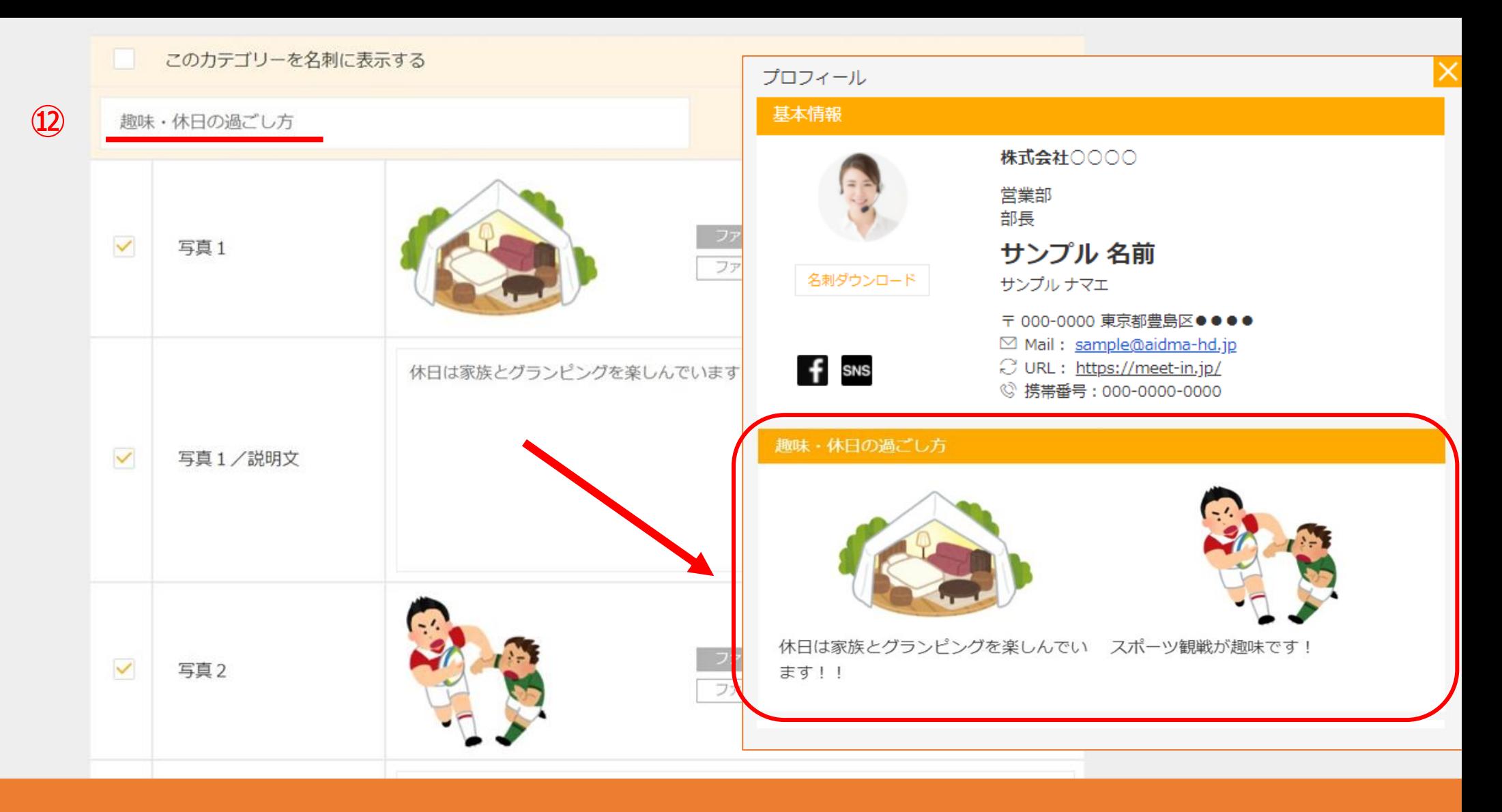

⑫写真紹介の項目には、写真と説明文をそれぞれ5つまで設定できます。

写真は「ファイルを選択」をクリックして、PNGまたはJPG形式の画像を登録できます。 タイトル名は20文字以内で、説明文は40文字以内で入力してください。 インファイン 2000年 13

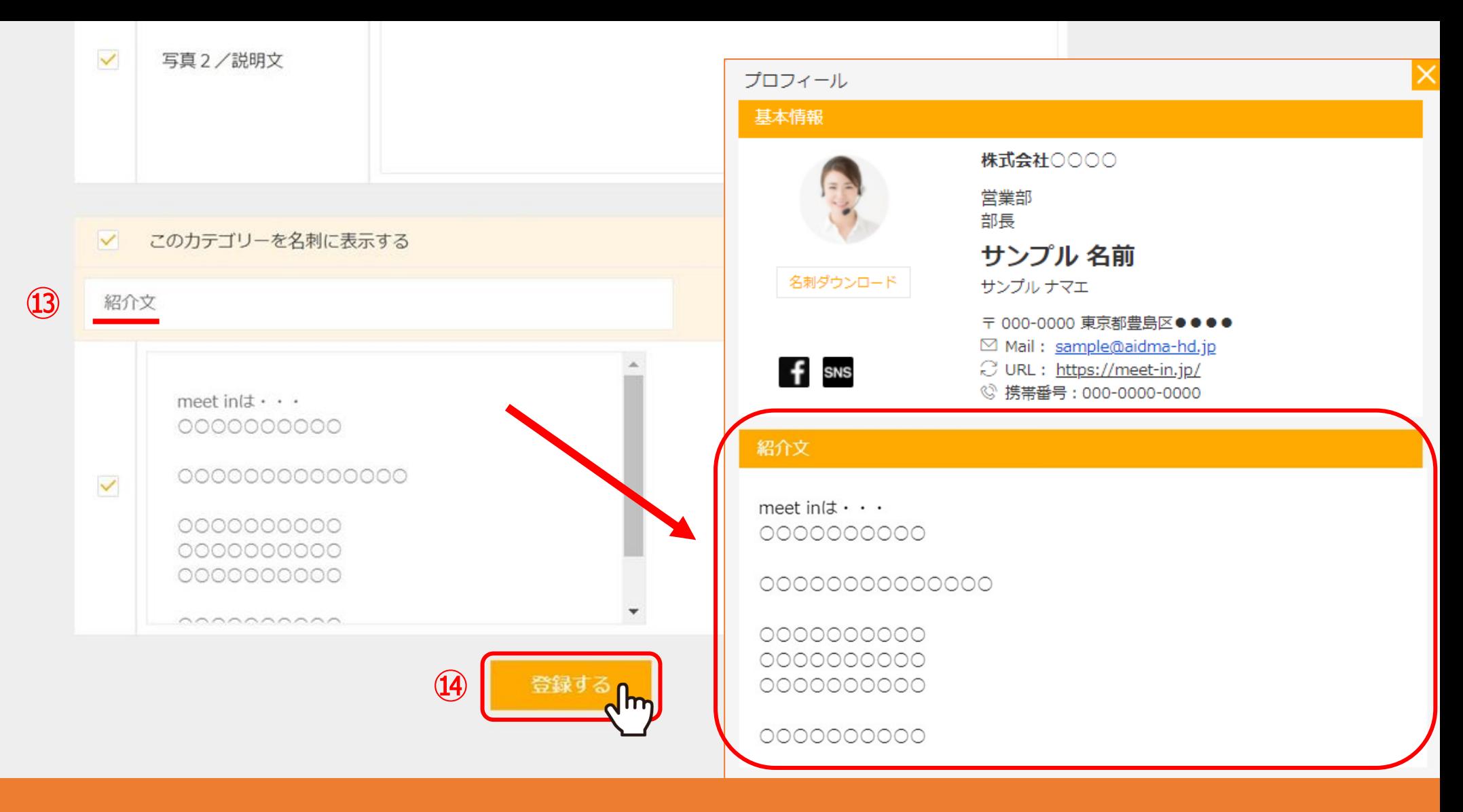

⑬紹介文など長文を入れたい場合は、自由入力欄をご利用ください。 タイトル名は20文字以内で、内容は300文字以内で入力してください。

⑭最後に「登録する」をクリックすると、名刺の登録は完了です。 1980年 - 1980年 - 1980年 - 1980年 - 1980年 - 1980年 - 1980年 - 1980年 - 1980年 - 19

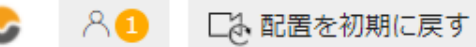

Q マイクON 章 | ⓒ 録画 | ① 00:00:57 | ♥ | 通 | ② | ☎ | □ カメラON

退出

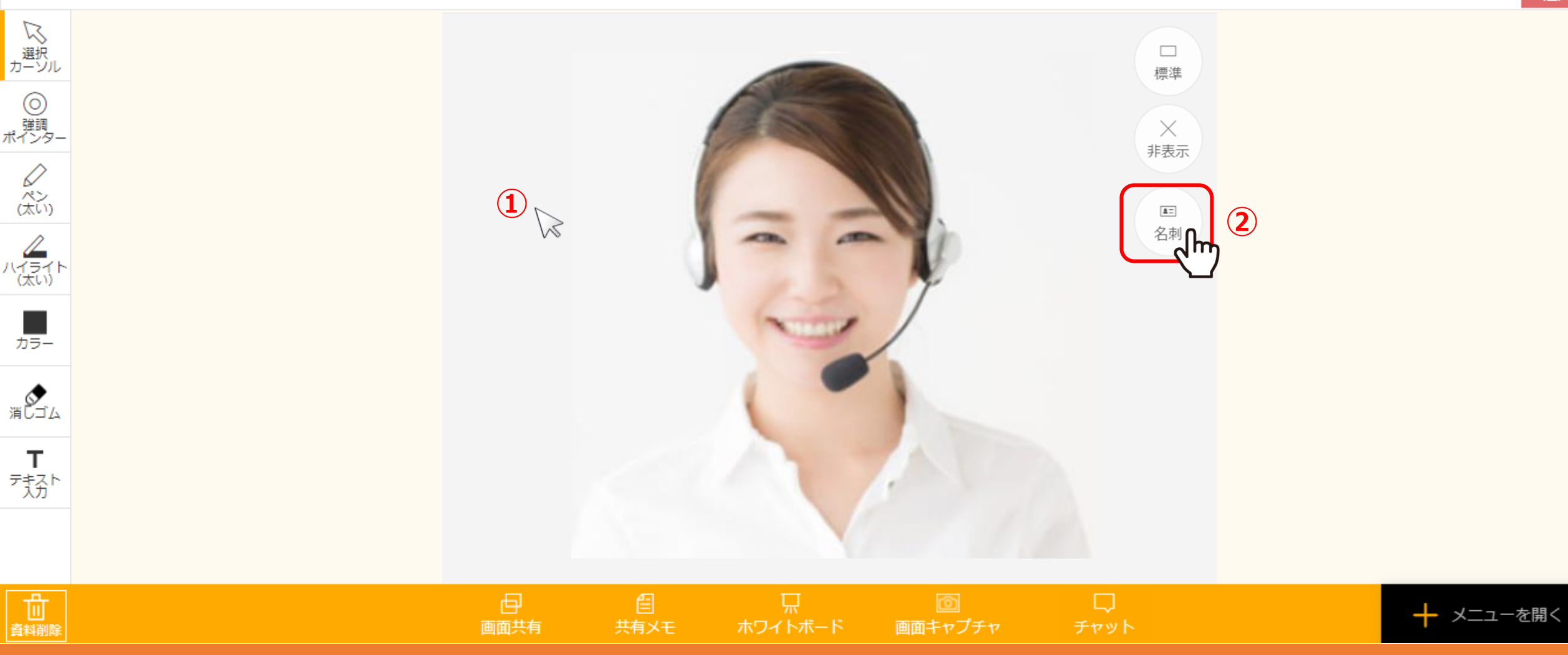

## ルーム内で作成した名刺情報を表示する方法をご案内いたします。

①ビデオフレームにカーソルを合わせると、「標準/非表示/名刺」などのマークが表示されます。 つい名刺」をクリックします。 インファイン インター・コンピューター 15 mm のかい

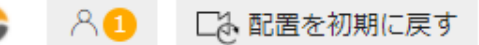

株式会社OOOO

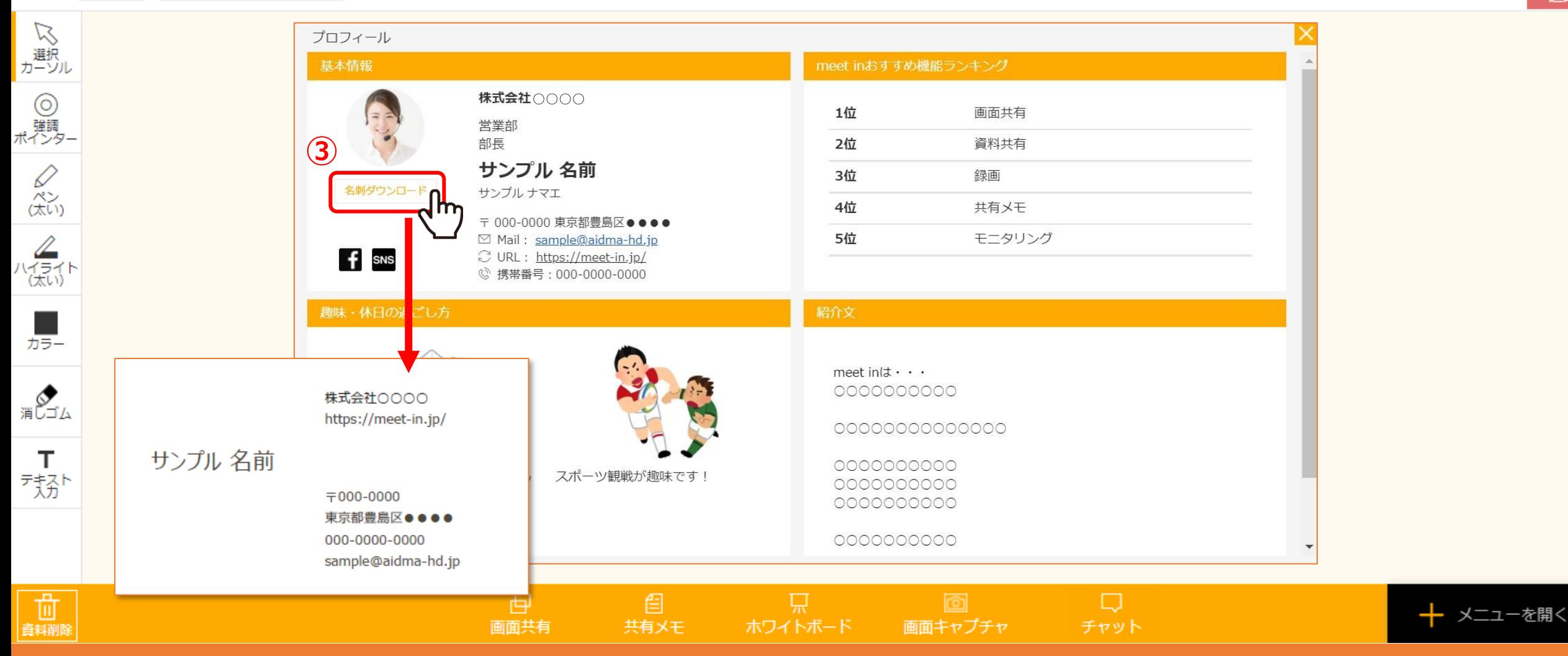

## 「名刺」をクリックすると、登録した名刺が相手側に表示されます。 ③「名刺ダウンロード」をクリックすると、[P.7](#page-6-0)で登録した名刺データをPDFでダウンロードできます。

※相手の「名刺」をクリックした場合は自分のみに表示され、また名刺の表示している範囲は連動致しませんので、 ゲスト側にはスクロールして、表示して頂くよう共有してください。 16